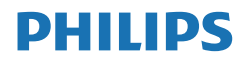

Momentum

329M1

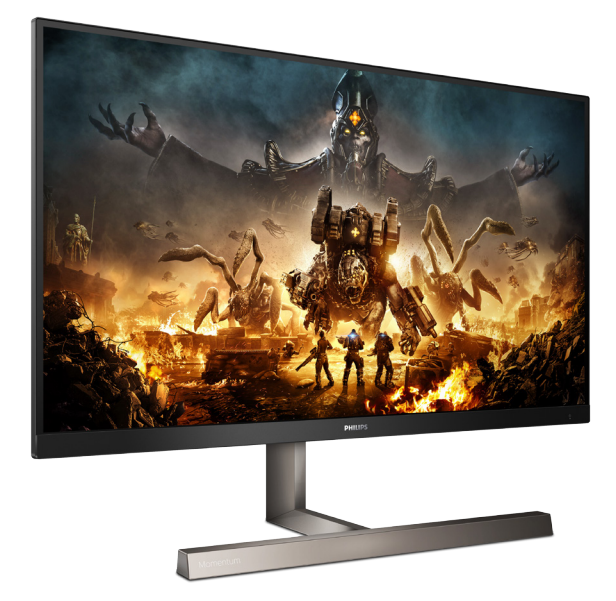

# <www.philips.com/welcome>

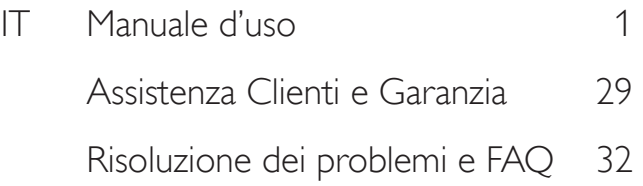

# Indice

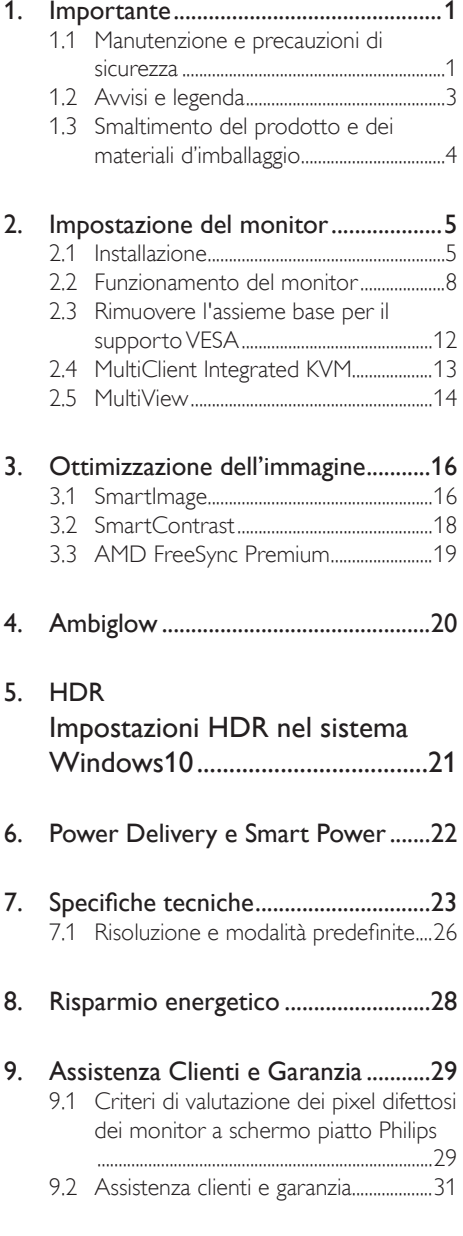

10. [Risoluzione dei problemi e FAQ ......32](#page-33-1)

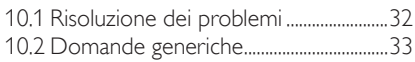

# <span id="page-2-1"></span><span id="page-2-0"></span>1. Importante

Questa guida all'uso elettronica è intesa per chiunque usi il monitor Philips. Leggere accuratamente questo manuale d'uso prima di usare il monitor. Contiene informazioni e importanti sul funzionamento del monitor.

La garanzia Philips è valida a condizione che il prodotto sia usato in modo corretto, in conformità alle sue istruzioni operative, dietro presentazione della fattura o dello scontrino originale, indicante la data d'acquisto, il nome del rivenditore, il modello ed il numero di produzione del prodotto.

# 1.1 Manutenzione e precauzioni di sicurezza

## **Avvisi**

L'utilizzo di controlli, regolazioni o procedure diverse da quelle specificate nelle presenti istruzioni possono esporre al rischio di scariche elettriche e pericoli elettrici e/o meccanici.

Leggere ed osservare le presenti istruzioni durante il collegamento e l'utilizzo del monitor del computer.

#### Funzionamento

- Tenere il monitor lontano dalla luce diretta del sole, da luci molto luminose e da altre fonti di calore. L'esposizione prolungata a questo tipo di ambienti potrebbe causare distorsioni nel colore e danni al monitor.
- Tenere il display lontano dall'olio. L'olio potrebbe danneggiare la copertura in plastica del display e invalidare la garanzia.
- Rimuovere qualsiasi oggetto che potrebbe cadere nei fori di ventilazione od ostacolare il corretto raffreddamento delle parti elettroniche del monitor.
- Non ostruire le aperture di ventilazione sulle coperture.
- Durante la collocazione del monitor assicurarsi che il connettore e la presa di alimentazione siano facilmente accessibili.
- Se si spegne il monitor scollegando il cavo di alimentazione o il cavo CC, attendere 6 secondi prima di ricollegare il cavo di alimentazione o il cavo CC per il normale funzionamento.
- Utilizzare sempre il cavo di alimentazione approvato fornito da Philips. Se il cavo di alimentazione è assente, rivolgersi al Centro Assistenza locale. (Fare riferimento alle Informazioni di contatto dell'assistenza elencate nel Manuale di informazioni su normative e servizi.)
- Usare all'alimentazione specificata. Assicurarsi di utilizzare il monitor solo con l'alimentazione specificata. L'uso di una tensione errata causa anomalie e potrebbe provocare incendi o scosse elettriche.
- Proteggere il cavo. Non tirare o piegare il cavo di alimentazione e il cavo segnale. Non collocare il monitor o altri oggetti pesanti sui cavi. Se danneggiati, i cavi potrebbero causare incendi o scosse elettriche.
- Non sottoporre il monitor a forti vibrazioni o impatti severi durante il funzionamento.
- Per evitare potenziali danni, ad esempio il distacco del pannello dalla cornice, assicurarsi che il monitor non si inclini verso il basso di oltre -5 gradi. Se si supera l'angolo di inclinazione massimo verso il basso di -5 gradi, i danni al monitor non saranno coperti dalla garanzia.
- Non colpire né lasciare cadere il monitor durante il funzionamento o il trasporto.
- L'utilizzo eccessivo del monitor può causare disturbi agli occhi, è meglio fare spesso pause brevi piuttosto che pause lunghe meno spesso; ad esempio: una pausa di 5-10 minuti dopo 50-60 minuti di utilizzo ininterrotto dello schermo è meglio di una pausa di 15 minuti ogni due ore. Cercare di impedire l'affaticamento degli occhi durante l'utilizzo dello schermo per un periodo costante di tempo adottando le pratiche che seguono:
- • Dopo avere osservato lo schermo per un lungo periodo, mettere a fuoco oggetti a distanze diverse.
- • Sbattere le palpebre di frequente e intenzionalmente mentre si lavora.
- • Chiudere gli occhi e ruotarli delicatamente per rilassarli.
- • Collocare lo schermo all'altezza ed angolazione appropriate in base alla propria altezza.
- • Regolare su livelli adeguati luminosità e contrasto.
- • Regolare la luminosità dell'ambiente in modo che sia uguale a quella dello schermo, evitare luci fluorescenti i e preferire superfici che non riflettano troppo la luce.
- • Consultare un medico in caso di malessere.

#### Manutenzione

- Per proteggere il monitor da possibili danni, non esercitare pressione eccessiva sul pannello LCD. Quando si sposta il monitor, afferrare la struttura per sollevarlo; non sollevare il monitor mettendo le mani o le dita sul pannello LCD.
- Le soluzioni detergenti a base di olio potrebbero danneggiare le parti in plastica e invalidare la garanzia.
- Se si prevede di non utilizzare il monitor per lunghi periodi, scollegarlo dalla presa di corrente.
- Scollegare il monitor dalla presa di corrente se è necessario pulirlo con un panno leggermente umido. Lo schermo può essere asciugato con un panno asciutto quando l'alimentazione è scollegata. Tuttavia, non utilizzare solventi organici come alcool, oppure liquidi a base di ammoniaca per pulire il monitor.
- Per evitare danni permanenti, non esporre il monitor a polvere, pioggia, acqua o eccessiva umidità.
- Se il monitor si bagna, asciugarlo con un panno asciutto.
- Se sostanze estranee o acqua penetrano nel monitor, disattivare immediatamente l'alimentazione e scollegare il cavo di alimentazione. Quindi, rimuovere la sostanza estranea oppure l'acqua ed inviare immediatamente il monitor ad un Centro Assistenza.
- • Non conservare o usare il monitor LCD in luoghi esposti a calore, luce diretta del sole o freddo estremo.
- Per mantenere le prestazioni ottimali del monitor e utilizzarlo per un periodo prolungato, utilizzare il dispositivo in un luogo caratterizzato dalle seguenti condizioni ambientali.
	- Temperatura:  $0-40^{\circ}$ C 32-104 $^{\circ}$ F
	- • Umidità: 20-80% di umidità relativa

Importanti informazioni per fenomeno di burnin/immagine fantasma

- Attivare sempre uno screen saver con animazione quando si lascia il monitor inattivo. Attivare sempre un'applicazione di aggiornamento periodico dello schermo se il monitor visualizza contenuti statici che non cambiano. La visualizzazione ininterrotta di immagini statiche per un lungo periodo di tempo può provocare sullo schermo il fenomeno di "burn-in" o "immagine residua", noto anche come "immagine fantasma".
- "Burn-in", "immagine residua" o "immagine fantasma" sono tutti fenomeni noti nella tecnologia dei pannelli LCD. Nella maggior parte dei casi il fenomeno "burn-in", "immagine residua" o "immagine fantasma" scompare gradatamente nel tempo dopo che il monitor è stato spento.

#### <span id="page-4-0"></span>**Avviso**

La mancata attivazione di uno screensaver o un aggiornamento periodico della schermo potrebbe causare casi più gravi di "burn-in", "immagine residua" o "immagine fantasma" che non scompaiono e non possono essere risolti. Tali danni non sono coperti dalla garanzia.

#### Assistenza

- La copertura del display deve essere aperta esclusivamente da tecnici qualificati.
- In caso di necessità di qualsiasi documento per la riparazione o l'integrazione, contattare il proprio Centro Assistenza locale. (Fare riferimento alle Informazioni di contatto dell'assistenza elencate nel Manuale di informazioni su normative e servizi.)
- Fare riferimento alla sezione "Specifiche tecniche" per informazioni sul trasporto.
- Non lasciare il monitor in un'automobile/ bagagliaio esposto alla luce diretta del sole.

#### **●** Nota

Consultare un tecnico dell'assistenza se il monitor non funziona normalmente oppure se non si è sicuri di come procedere dopo avere seguito le istruzioni di questo manuale .

# 1.2 Avvisi e legenda

La sezione che segue fornisce una descrizione di alcuni simboli convenzionalmente usati in questo documento.

#### Nota, Attenzione e Avvisi

In questa guida, vi sono blocchi di testo accompagnati da icone specifiche che sono stampati in grassetto o corsivo. Questi blocchi contengono note, avvisi alla cautela ed all'attenzione. Sono usati come segue:

#### **⊖** Nota

Questa icona indica informazioni e suggerimenti importanti che aiutano a fare un uso migliore del computer.

#### **Attenzione**

Questa icona indica informazioni che spiegano come evitare la possibilità di danni al sistema o la perdita di dati.

#### <sup>1</sup> Avviso

Questa icona indica la possibilità di lesioni personali e spiega come evitare il problema.

Alcuni avvisi possono apparire in modo diverso e potrebbero non essere accompagnati da un'icona. In questi casi, la presentazione specifica dell'avviso è prescritta dalla relativa autorità competente.

# <span id="page-5-0"></span>1.3 Smaltimento del prodotto e dei materiali d'imballaggio

Apparecchi elettrici ed elettronici da smaltire - **WEEE** 

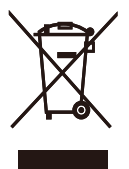

This marking on the product or on its packaging illustrates that, under European Directive 2012/19/EU governing used electrical and electronic appliances, this product may not be disposed of with normal household waste. You are responsible for disposal of this equipment through a designated waste electrical and electronic equipment collection. To determine the locations for dropping off such waste electrical and electronic, contact your local government office, the waste disposal organization that serves your household or the store at which you purchased the product.

Your new monitor contains materials that can be recycled and reused. Specialized companies can recycle your product to increase the amount of reusable materials and to minimize the amount to be disposed of.

All redundant packing material has been omitted. We have done our utmost to make the packaging easily separable into mono materials.

Please find out about the local regulations on how to dispose of your old monitor and packing from your sales representative.

#### Taking back/Recycling Information for **Customers**

Philips establishes technically and economically viable objectives to optimize the environmental performance of the organization's product, service and activities.

From the planning, design and production stages, Philips emphasizes the important of making products that can easily be recycled. At Philips, end-of-life management primarily entails participation in national take-back initiatives and recycling programs whenever possible, preferably in cooperation with competitors, which recycle all materials (products and related packaging material) in accordance with all Environmental Laws and taking back program with the contractor company.

Your display is manufactured with high quality materials and components which can be recycled and reused.

To learn more about our recycling program please visit:

[http://www.philips.com/a-w/about/sustainability.](http://www.philips.com/a-w/about/sustainability.html) [html](http://www.philips.com/a-w/about/sustainability.html)

# <span id="page-6-0"></span>2. Impostazione del monitor

# 2.1 Installazione

#### **T** Contenuti della confezione

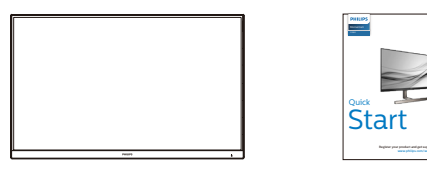

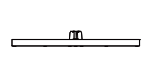

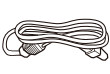

Power

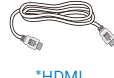

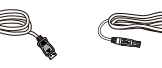

\*DP

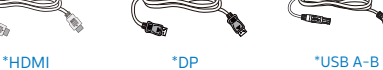

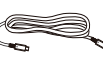

\*USB C-C

\* Può variare in base alla zona geografica

### **2** Installare la base

1. Collocare il monitor con lo schermo rivolto verso il basso su una superficie piatta. Fare attenzione ad evitare di graffiare o danneggiare lo schermo.

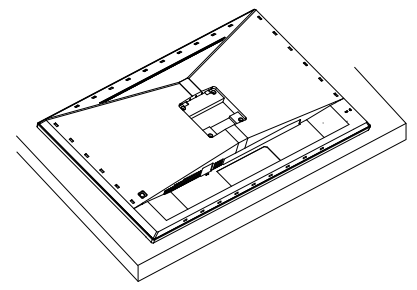

2. Tenere il supporto con entrambe le mani. Collegare delicatamente il supporto ell'area del supporto VESA finché il fermo non blocca il supporto. 329M1RV

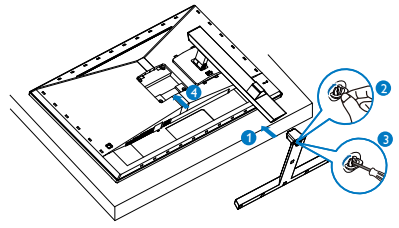

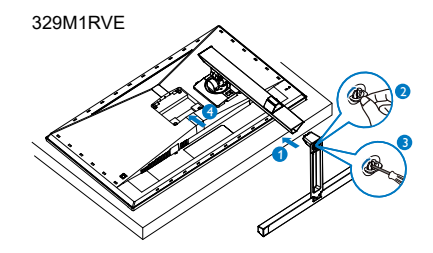

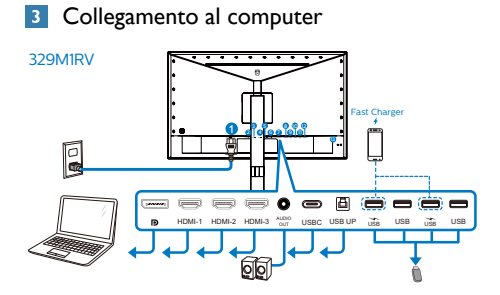

USB Hub

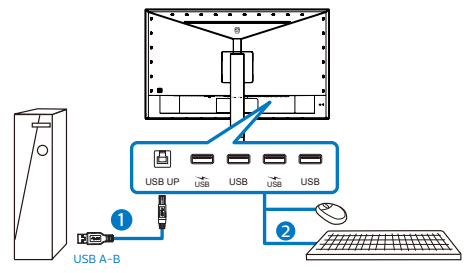

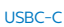

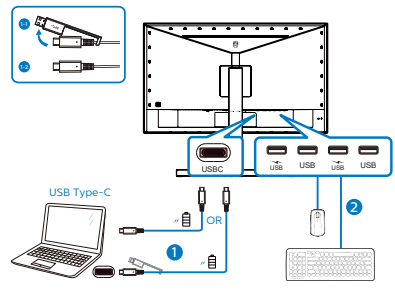

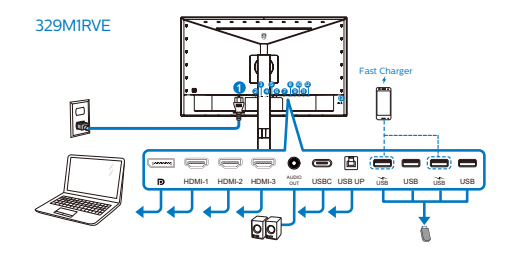

USB Hub

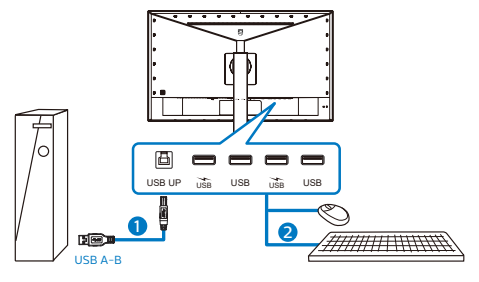

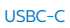

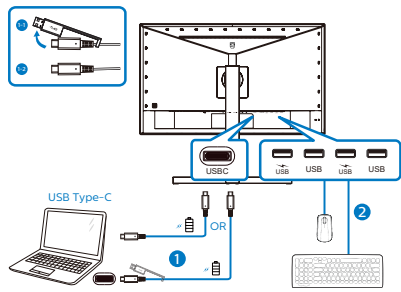

- **1** Ingresso alimentazione CA
- **2** Ingresso Displayport
- **3** Ingresso HDMI-1
- **4** Ingresso HDMI-2
- **5** Ingresso HDMI-3
- **6** Uscita audio
- **7** USB C
- **8** USB su
- **9** Downstream USB/Caricatore USB
- **10** Downstream USB
- **11** Downstream USB/Caricatore USB
- **12** Downstream USB
- **13** Sistema antifurto Kensington

#### Collegamento al PC

- 1. Collegare saldamente il cavo di alimentazione sul retro del monitor.
- 2. Spegnere il computer e staccare il cavo di alimentazione.
- 3. Collegare il cavo segnale del monitor al connettore video sul retro del computer.
- 4. Collegare il cavo di alimentazione del computer e del monitor ad una presa di corrente nelle vicinanze.
- 5. Accendere il computer ed il monitor. Se sul monitor appare un'immagine, l'installazione è riuscita.

# **4** Hub USB

Per soddisfare gli standard energetici internazionali, l'hub/le porte USB di questo display sono disabilitati in modalità Standby e Off.

I dispositivi USB collegati non funzioneranno in questo stato.

Per portare permanentemente la funzione USB nello stato "ON", andare al menu OSD, quindi selezionare "Modalità standby USB" e portarla su "ON". In qualche modo, se il monitor viene ripristinato alle impostazioni di fabbrica, assicurarsi di selezionare "Modalità standby USB" sullo stato "ON" nel menu OSD.

# **5** Carica USB

Questo display ha porte USB in grado di fornire alimentazione standard, incluse alcune con funzione USB Charging(Carica USB) (identificabile con l'icona di alimentazione ). È possibile utilizzare queste porte, ad esempio, per caricare il proprio smartphone o alimentare l'HDD esterno. Il display deve essere sempre acceso per poter utilizzare questa funzione.

Alcuni display Philips selezionati potrebbero non alimentare o caricare il dispositivo in modalità "Sleep/Standby" (Sospensione/ Standby) (LED di alimentazione bianco lampeggiante). In tal caso, accedere al menu OSD e selezionare "USB Standby Mode" (Carica USB), quindi portare la funzione in modalità "ON" (impostazione predefinita = OFF). In tal modo si mantengono attive le funzioni di alimentazione e carica USB anche quando il monitor è in modalità di sospensione/ standby.

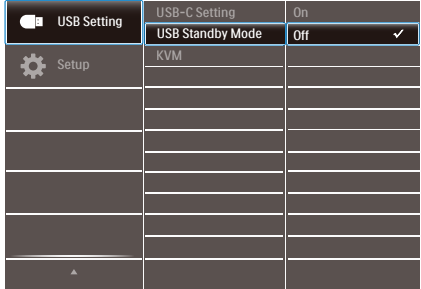

#### <span id="page-9-0"></span>**O** Nota

Se si spegne il monitor tramite l'interruttore di alimentazione in un determinato momento, tutte le porte USB si spengono.

#### **Avviso:**

I dispositivi wireless USB a 2,4 Ghz , ad esempio mouse, tastiere e cuffie wireless, potrebbero subire interferenze da parte del segnale ad alta velocità di dispositivi USB 3,2, con conseguente riduzione dell'efficienza della trasmissione radio. In tal caso, utilizzare i seguenti metodi per ridurre gli effetti delle interferenze.

- • Tenere i ricevitori USB2,0 lontani dalla porta di collegamento USB3,2.
- Utilizzare una prolunga USB standard o un hub USB per incrementare lo spazio tra il ricevitore wireless e la porta di collegamento USB3,2.
- 2.2 Funzionamento del monitor
- **1** Descrizione dei pulsanti di comando

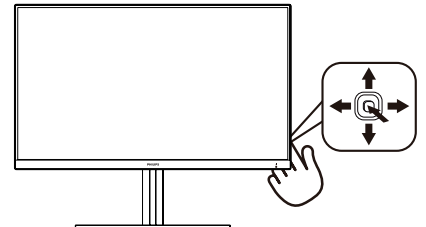

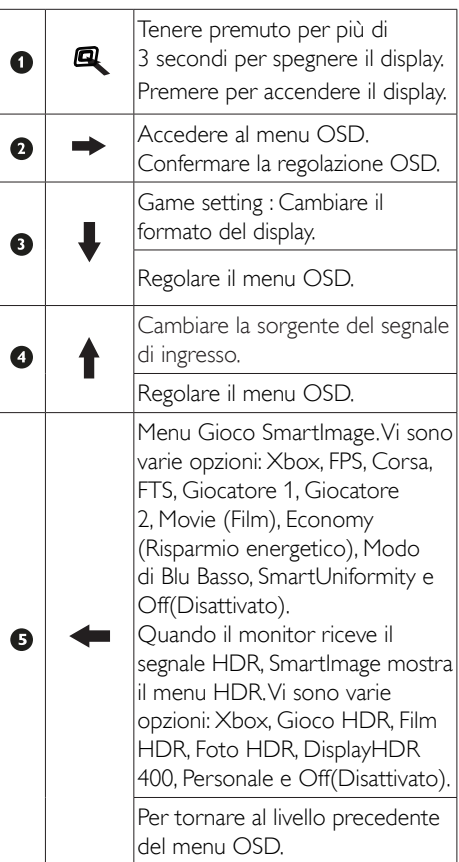

## **2** EasyLink (CEC)

## Cosa è?

L'HDMI è un cavo singolo che trasmette sia segnali di immagini che di audio dai dispositivi al monitor per evitare l'ingombro di cavi. Trasporta segnali non compressi, che assicurano la massima qualità dalla sorgente allo schermo. I monitor collegati tramite HDMI con Philips EasyLink (CEC) consentono di controllare le funzioni di più dispositivi collegati con un unico telecomando. È possibile usufruire di immagini e suoni di alta qualità senza ingombri.

#### Come abilitare EasyLink (CEC)

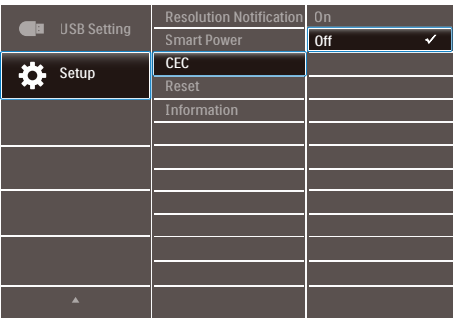

- 1. Collegare un dispositivo conforme HDMI-CEC tramite HDMI.
- 2. Configurare correttamente il dispositivo conforme HDMI-CEC.
- 3. Accendere EasyLink (CEC) di questo display portandolo a destra per accedere al menu OSD.
- 4. Selezionare [Setup] (Config.) > [CEC].
- 5. Selezionare [On], quindi confermare la selezione.
- 6. Ora è possibile accendere o spegnere il dispositivo e questo display con lo stesso telecomando.

#### **A** Nota

- 1. Il dispositivo conforme EasyLink deve essere acceso e selezionato come sorgente.
- 2. Philips non garantisce il 100% di interoperabilità con tutti i dispositivi HDMI CEC.

## **3** Descrizione del menu OSD

#### Che cos'è il menu OSD (On-Screen Display)?

Il menu OSD (On-Screen Display) è una funzione di tutti i monitor LCD Philips. Consente all'utente di regolare le prestazioni dello schermo o di selezionare le funzioni del monitor direttamente tramite una finestra di istruzioni a video. Di seguito è mostrata un'illustrazione della semplice interfaccia OSD:

|         | <b>Ambiglow</b>          | <b>Follow Video</b>        |                  |
|---------|--------------------------|----------------------------|------------------|
|         |                          | <b>Follow Audio</b>        |                  |
| $+$ $+$ | <b>Game Setting</b>      | <b>Color Shift</b>         | Clockwise        |
|         |                          | <b>Color Wave</b>          | <b>Clockwise</b> |
|         | LowBlue Mode             | <b>Color Breathing</b>     |                  |
|         |                          | <b>Starry Night</b>        |                  |
|         | Input                    | <b>Static Mode</b>         |                  |
|         |                          | <b>Your Color</b>          | <b>Blue</b>      |
|         | <b>HDMI Refresh Rate</b> | <b>Light Position</b>      | All-around       |
|         |                          | <b>Speed</b>               | Low              |
|         | <b>Picture</b>           | <b>Brightness</b>          | <b>Bright</b>    |
|         |                          | <b>Off</b><br>$\checkmark$ |                  |
|         |                          |                            |                  |

Istruzioni semplici e di base sui tasti di controllo

![](_page_10_Figure_20.jpeg)

Per accedere al menu OSD del display Philips, basta usare il pulsante singolo sul retro del display. Il pulsante funziona come un joystick. Per spostare il cursore, basta spostare il pulsante nelle quattro direzioni. Premere il pulsante per selezionare l'opzione desiderata.

#### Menu OSD

Di seguito viene fornita una panoramica della struttura del menu OSD, che potrà essere usata come riferimento più avanti durante le varie regolazioni.

![](_page_11_Picture_643.jpeg)

## **A** Nota

- 1. MPRT: Per ridurre l'effetto movimento, la retroilluminazione a LED lampeggia in modo sincrono con l'aggiornamento dello schermo, il che potrebbe causare una notevole variazione di luminosità.
- • Per MPRT è necessaria una frequenza di aggiornamento di 75 Hz o oltre.
- AMD FreeSync Premium e MPRT non possono essere abilitati simultaneamente.
- • MPRT serve per regolare la luminosità per la riduzione della sfocatura, quindi non è possibile regolare la luminosità mentre MPRT è attivato.
- MPRT è una modalità ottimizzata per i giochi. L'attivazione di MPRT potrebbe causare un evidente sfarfallio dello schermo. Si consiglia di disattivarlo quando non si utilizza la funzione di gioco.
- 2. Xbox: Migliora l'esperienza di gioco mentre giochi ai giochi Xbox. Puoi persino controllare la console Xbox connessa utilizzando il telecomando.
- 3. Questo monitor Philips è certificato con AMD FreeSync™. La tecnologia viene utilizzata per abbinare la frequenza di aggiornamento del monitor alle schede grafiche. Fornisce l'esperienza di gioco più fluida riducendo o eliminando vibrazioni, artefatti e sbalzi.

Abilitando Adaptive-Sync dal menu OSD si attiva automaticamente la tecnologia appropriata a seconda della scheda grafica installata nel computer:

- Se si utilizza una scheda grafica AMD Radeon, FreeSync sarà abilitato.
- • Andare all'indirizzo www.philips.com/ support per scaricare la versione più recente del foglio informativo e ottenere maggiori informazioni sulla certificazione FreeSync.

#### **4** Avviso sulla risoluzione

Questo monitor è progettato per garantire prestazioni ottimali se utilizzato alla risoluzione nativa di 3840 X 2160 Se si usa il monitor a una risoluzione diversa, sullo schermo viene visualizzato un avviso che consiglia di utilizzare la risoluzione 3840 X 2160 per ottenere risultati ottimali.

La visualizzazione dell'avviso di risoluzione nativa può essere disattivata da Setup (Configurazione) nel menu OSD.

#### **5** Funzione fisica

#### Inclinazione

![](_page_12_Figure_6.jpeg)

#### Rotazione

![](_page_12_Figure_8.jpeg)

## Regolazione dell'altezza

![](_page_12_Picture_10.jpeg)

329M1RVE

![](_page_12_Figure_12.jpeg)

# **Avviso**

- • Per evitare potenziali danni allo schermo, ad esempio il distacco del pannello, assicurarsi che il monitor non si inclini verso il basso di oltre -5 gradi.
- Non premere lo schermo durante la regolazione dell'angolo del monitor. Afferrare solo la cornice.

# <span id="page-13-0"></span>2.3 Rimuovere l'assieme base per il supporto VESA

Prima di iniziare a smontare la base del monitor, osservare le istruzioni che seguono per evitare eventuali danni o lesioni.

1. Capovolgere il display su una superficie morbida. Prestare attenzione a non graffiare o danneggiare lo schermo.

![](_page_13_Figure_4.jpeg)

2. Tenendo premuto il tasto di rilascio, inclinare la base ed estrarla facendola scorrere.

![](_page_13_Figure_6.jpeg)

# **A** Nota

Questo monitor accetta un'interfaccia di montaggio compatibile VESA 100 mm x 100 mm. Vite di montaggio VESA M4. Rivolgersi sempre produttore per l'installazione a parete.

![](_page_13_Figure_9.jpeg)

![](_page_13_Figure_10.jpeg)

\* Il design del display potrebbe variare da quello illustrato.

# <sup>1</sup> Avviso

- Per evitare potenziali danni allo schermo, ad esempio il distacco del pannello, assicurarsi che il monitor non si inclini verso il basso di oltre -5 gradi.
- Non premere lo schermo durante la regolazione dell'angolo del monitor. Afferrare solo la cornice.

# <span id="page-14-0"></span>2.4 MultiClient Integrated KVM

# **1** Che cos'è?

Con lo switch MultiClient Integrated KVM, è possibile controllare due PC separati con una configurazione monitor-tastiera-mouse. Un comodo tasto consente di passare rapidamente da una sorgente all'altra. Pratico con configurazioni che richiedono doppia potenza di calcolo del PC o la condivisione di un monitor di grandi dimensioni per mostrare due PC diversi.

#### **2** Come abilitare MultiClient Integrated KVM?

Con MultiClient Integrated KVM, il monitor Philips consente di commutare rapidamente le periferiche tra due dispositivi tramite l'impostazione del menu OSD.

Seguire i passaggi per le impostazioni.

- 1. Collegare contemporaneamente il cavo USB upstream dai doppi dispositivi alle porte "USB C" e "USB up" di questo monitor.
- 2. Collegare le periferiche alla porta USB downstream di questo monitor.

![](_page_14_Figure_9.jpeg)

3. Accedere al menu OSD. Andare al livello KVM e selezionare "Auto", "USB C" o "USB up" per cambiare il controllo delle periferiche da un dispositivo a un altro. Basta ripetere questo passaggio per commutare il sistema di controllo usando un set di periferiche.

#### KVM Auto:

![](_page_14_Picture_230.jpeg)

![](_page_14_Picture_231.jpeg)

#### **O** Nota

È inoltre possibile adottare "MultiClient Integrated KVM" in modalità PBP. Quando si abilita PBP, è possibile vedere contemporaneamente due diverse sorgenti proiettate su questo monitor. "MultiClient Integrated KVM" migliora le operazioni utilizzando un set di periferiche per controllare tra due sistemi attraverso l'impostazione del menu OSD. Seguire la fase 3 come menzionato in precedenza.

### <span id="page-15-0"></span>2.5 MultiView

![](_page_15_Picture_2.jpeg)

#### **1** Che cos'è?

Multiview consente di collegare e visualizzare diverse sorgenti attive contemporaneamente in modo da utilizzare insieme vari dispositivi quali PC e notebook, rendendo il complesso lavoro di multitask un gioco da ragazzi.

#### 2 Perché ne ho bisogno?

Grazie al display MultiView Philips ad elevatissima risoluzione, si può sperimentare un mondo di connettività comodamente in ufficio o a casa. Questo monitor consente di usufruire di varie sorgenti di contenuti in uno schermo. Ad esempio: Si potrebbe voler dare un'occhiata ai feed video delle notizie dal vivo con audio in una piccola finestra mentre si lavora al proprio blog oppure modificare un file Excel dall'ultrabook mentre si è collegati in rete all'Intranet aziendale protetta per accedere ai file da un PC.

**B** Come si abilita MultiView con il menu OSD?

![](_page_15_Picture_407.jpeg)

1. Spostarsi a destra per accedere alla schermata di menu OSD.

- 2. Spostarsi in alto o in basso per selezionare il menu principale [PBP], quindi spostarsi a destra per confermare la scelta.
- 3. Spostarsi in alto o in basso per selezionare Modalità [PBP Mode](Modalità PBP), quindi spostarsi a destra.
- 4. Spostarsi in alto o in basso per selezionare [PBP] quindi spostarsi a destra.
- 5. Ora è possibile spostarsi all'indietro per impostare [PBP Mode](Modalità PBP),[PBP Input (PBP secondario), o [Swap] (Cambia).
- 6. Spostarsi a destra per confermare la selezione.

**4** MultiView nel menu OSD [PBP]: Picture by Picture

Aprire una finestra secondaria affiancata di un'altra sorgente di segnale.

![](_page_15_Picture_17.jpeg)

Quando non si rileva la sorgente secondaria:  $\left| \mathbf{A}_{\text{(main)}} \right|$ 

## **⊖** Nota

Nelle parti superiore e inferiore della schermata vengono visualizzate delle strisce nere per il rapporto proporzioni corretto in modalità PBP. Se si prevede di vedere lo schermo intero in formato Side-by-Side, regolare la risoluzione dei dispositivi come risoluzione di attenzione a comparsa. Si potranno osservare 2 schermi dei dispositivi proiettare su questo display in formato Side-by-Side senza strisce nere.

[Ingresso PBP]:sono disponibili diversi ingressi video da scegliere come sorgente del display secondario: [1 HDMI 2.1], [2 HDMI 2.1], [3 HDMI 2.1], [DisplayPort], [USB C].

![](_page_15_Picture_408.jpeg)

[Swap] (Cambia): La sorgente dell'immagine principale e la sorgente dell'immagine secondaria si cambiano sullo schermo.

Cambiare sorgente A e B in modalità [PBP]:

![](_page_16_Figure_3.jpeg)

• Off (Disattiva): Arrestare la funzione MultiView.

# **e** Nota

Quando si esegue la funzione SWAP, il video e la sorgente audio si cambiano contemporaneamente.

# <span id="page-17-0"></span>3. Ottimizzazione dell'immagine

# 3.1 SmartImage

# **1** Che cos'è?

SmartImage fornisce impostazioni predefinite che ottimizzano lo schermo per diversi tipi di contenuti, regolando dinamicamente luminosità, contrasto, colore e nitidezza in tempo reale. Che si lavori con applicazioni di testo, che si visualizzino immagini o che si guardi un video, Philips SmartImage fornisce prestazioni ottimizzate del monitor.

#### 2 Perché ne ho bisogno?

Poiché vuoi un monitor che fornisce visualizzazione ottimizzata di tutti i tipi di contenuti, il software SmartImage regola dinamicamente luminosità, contrasto, colore e nitidezza in tempo reale per migliorare l'esperienza visiva del monitor.

## **B** Come funziona?

SmartImage è un'esclusiva tecnologia all'avanguardia sviluppata da Philips per l'analisi dei contenuti visualizzati su schermo. In base allo scenario selezionato, SmartImage migliora dinamicamente contrasto, saturazione del colore e nitidezza delle immagini per migliorare i contenuti visualizzati - tutto in tempo reale ed alla pressione di un singolo tasto.

![](_page_17_Figure_9.jpeg)

![](_page_17_Figure_10.jpeg)

- 1. Spostare verso sinistra l'interruttore per avviare SmartImage sul display.
- 2. Passare verso l'alto o il basso per selezionaretra Xbox, FPS, Racing (Corse), RTS, Gamer 1 (Giocatore 1), Gamer 2 (Giocatore 2), Movie (Film), Economy (Risparmio energetico), LowBlue Mode (Modalità LowBlue), SmartUniformity e Off (Disattiva).
- 3. La SmartImage resta visualizzata sullo schermo per 5 secondi; in alternativa, è possibile spostare l'interruttore verso destra per confermare.

Ci sono a disposizione più selezioni: Xbox, FPS, Racing (Corse), RTS, Gamer 1 (Giocatore 1), Gamer 2 (Giocatore 2), Movie (Film), Economy (Risparmio energetico), LowBlue Mode (Modalità LowBlue), SmartUniformity e Off (Disattiva).

![](_page_17_Picture_253.jpeg)

Xbox: Migliorare l'esperienza Xbox ottimizzando le prestazioni di gioco, collegando il telecomando e abilitando Ambiglow.

Funzionalità: Ottimizza le impostazioni di visualizzazione per Xbox, collega il telecomando alla console e abilita Ambiglow.

- Prestazioni ottimali di immagine: Ottimizza la qualità dell'immagine del display e il tempo di risposta per le console Xbox.
- • Comodo controllo CEC: Consumer Electronics Control (CEC) collega il telecomando al display e alla console Xbox, consentendo il controllo delle impostazioni di alimentazione e volume.
- • Esperienza Ambiglow Xbox immersiva: In modalità Xbox, per impostazione predefinita, il monitor si illumina in verde atmosfera Xbox per un'esperienza Xbox più coinvolgente.
- • Altre modalità Ambiglow: Sono disponibili ulteriori modalità Ambiglow da utilizzare per un'esperienza personalizzata.
- FPS: Per giochi FPS (First Person Shooters). Migliora i dettagli del livello del nero del tema scuro.
- Racing (Corse): Per giochi Racing (Corse). Garantisce tempi di risposta più rapidi e una elevata saturazione del colore.
- RTS: Per giochi RTS (Real Time Strategy), è possibile selezionare una parte selezionata dall'utente per giochi RTS (tramite SmartFrame). È possibile regolare la qualità dell'immagine per la parte evidenziata.
- • Gamer 1 (Giocatore 1): Le impostazioni preferite dall'utente vengono salvate come Gamer 1 (Giocatore 1).
- Gamer 2 (Giocatore 2): Le impostazioni preferite dall'utente vengono salvate come Gamer 2 (Giocatore 2).
- Movie (Film): Luminosità elevata, in base alla saturazione del colore, contrasto dinamico e nitidezza tagliente permettono di visualizzare tutti i dettagli delle aree scure dei video e delle aree luminose senza alcuno sbiadimento del colore, mantenendo valori dinamici naturali per fornire una avanzatissima visualizzazione video.
- Economy (Risparmio energetico): Con questo profilo, luminosità e contrasto sono

regolate e l'illuminazione è regolata con precisione per la giusta visualizzazione quotidiana delle applicazioni Office ed un basso consumo energetico.

- LowBlue Mode (Modalità LowBlue): Modalità LowBlue per una produttività che non affatica gli occhi. Studi hanno dimostrato quanto i raggi ultravioletti possono danneggiare gli occhi; i raggi a onde corte di luce blu dei display a LED possono provocare danni e compromettere la vista nel tempo. Sviluppata per il benessere, la modalità LowBlue Philips utilizza una tecnologia software smart per ridurre la dannosa luce blu a onde corte.
- SmartUniformity: Le fluttuazioni di luminosità su diverse parti dello schermo sono un fenomeno comune tra i monitor LCD. L'uniformità tipica viene misurata intorno al 75-80%. Attivando funzione Philips SmartUniformity, si aumenta l'uniformità di visualizzazione al di sopra del 95%. Ciò produce immagini più coerenti e veritiere.
- Off (Disattiva): Nessuna ottimizzazione da parte di SmartImage.

Quando questo display riceve il segnale HDR dal dispositivo collegato, selezionare una modalità immagine più adatta alle proprie esigenze.

Ci sono a disposizione più selezioni: Xbox, Gioco HDR, Film HDR, Foto HDR, DisplayHDR 400, Personale e Disattivato.

![](_page_18_Picture_18.jpeg)

<span id="page-19-0"></span>Xbox: Migliorare l'esperienza Xbox ottimizzando le prestazioni di gioco, collegando il telecomando e abilitando Ambiglow con formato HDR.

Funzionalità: Ottimizza le impostazioni di visualizzazione per Xbox, collega il telecomando alla console e abilita Ambiglow.

- Prestazioni ottimali di immagine: Ottimizza la qualità dell'immagine del display e il tempo di risposta per le console Xbox.
- Comodo controllo CEC: Consumer Electronics Control (CEC) collega il telecomando al display e alla console Xbox, consentendo il controllo delle impostazioni di alimentazione e volume.
- • Esperienza Ambiglow Xbox immersiva: In modalità Xbox, per impostazione predefinita, il monitor si illumina in verde atmosfera Xbox per un'esperienza Xbox più coinvolgente.
- Altre modalità Ambiglow: Sono disponibili ulteriori modalità Ambiglow da utilizzare per un'esperienza personalizzata.
- Gioco HDR: Impostazione ideale da ottimizzare il gioco. Con il bianco più luminoso e il nero più scuro, la scena di gioco è vivace e rivela più dettagli, individuando facilmente i nemici che si nascondono nell'angolo buio e nelle ombre.
- Film HDR: Impostazione ideale per guardare film HDR. Offre un contrasto e una luminosità migliori per un'esperienza di visione più realistica e immersiva.
- Foto HDR: Miglioramento di rosso, verde e blu per effetti visivi realistici.
- DisplayHDR 400: Soddisfa lo standard VESA DisplayHDR 400
- Personale: Personalizzare le impostazioni disponibili nel menu Immagine.
- Disattivato: Nessuna ottimizzazione da parte di SmartImage HDR.

# **←** Nota

Per disattivare la funzione HDR, disabilitare dal dispositivo di input e dal suo contenuto.

Impostazioni HDR incoerenti tra il dispositivo di input e il monitor potrebbero causare immagini insoddisfacenti.

# 3.2 SmartContrast

# **1** Che cos'è?

Tecnologia unica che analizza dinamicamente i contenuti visualizzati ed ottimizza automaticamente il rapporto di contrasto del monitor per la massima chiarezza e piacevolezza visiva, aumentando l'illuminazione per immagini più chiare, luminose e nitide oppure diminuendola per la visualizzazione di immagini chiare su sfondi scuri.

# 2 Perché ne ho bisogno?

Per la chiarezza ed il comfort visivo migliore per ogni tipo di contenuto. SmartContrast controlla dinamicamente il contrasto e regola l'illuminazione per immagini e videogiochi chiari, nitidi e luminosi, oppure per visualizzare testo chiaro e leggibile per i lavori d'ufficio. Riducendo il consumo energetico del monitor, si risparmia sui costi e si allunga la durata del monitor.

# **3** Come funziona?

Quando si attiva SmartContrast, i contenuti visualizzati saranno analizzati in tempo reale per regolare i colori e controllare l'intensità dell'illuminazione. Questa funzione migliora il contrasto in modo dinamico per una grandiosa esperienza d'intrattenimento quando si guardano video o mentre si gioca.

# <span id="page-20-0"></span>3.3 AMD FreeSync Premium

# **AMDA** FreeSync Premium

Per molto tempo i giochi sul PC hanno rappresentato un'esperienza imperfetta in quanto i monitor e le GPU hanno tempi di aggiornamento differenti. Può accadere che una GPU generi molte immagini nuove nell'ambito di un singolo aggiornamento del monitor, mentre quest'ultimo mostra frammenti di ciascuna immagine come un'immagine unica. Si tratta del fenomeno del "tearing". Per risolvere il problema i giocatori possono usare la funzione "V-sync", anche se l'immagine può risultare comunque frammentata in quanto la GPU attende che il monitor esegua un aggiornamento prima di produrre nuove immagini.

In più, V-sync riduce anche la velocità di risposta dell'input del mouse e il conteggio complessivo di fotogrammi al secondo. La tecnologia AMD FreeSync Premium elimina tutti questi problemi, poiché permette alla GPU di aggiornare il monitor nello stesso momento in cui è pronta una nuova immagine, garantendo ai giocatori la straordinaria esperienza di partite non frammentate, a risposta elevata e senza tearing.

A ciò si aggiunge l'uso di una scheda grafica compatibile.

- Sistema operativo
	- **•**  Windows 10/8.1/8/7
- Scheda video: Serie R9 290/300 e R7 260
	- **•**  Serie AMD Radeon R9 300
	- **•**  AMD Radeon R9 Fury X
	- **•**  AMD Radeon R9 360
	- **•**  AMD Radeon R7 360
	- **•**  AMD Radeon R9 295X2
	- **•**  AMD Radeon R9 290X
- **•**  AMD Radeon R9.290
- **•**  AMD Radeon R9 285
- **•**  AMD Radeon R7 260X
- **•**  AMD Radeon R7 260
- APU per PC e disposiviti mobili con processore serie A
	- **•**  AMD A10-7890K
	- **•**  AMD A10-7870K
	- **•**  AMD A10-7850K
	- **•**  AMD A10-7800
	- **•**  AMD A10-7700K
	- **•**  AMD A8-7670K
	- **•**  AMD A8-7650K
	- **•**  AMD A8-7600
	- **•**  AMD A6-7400K

# <span id="page-21-0"></span>4. Ambiglow

![](_page_21_Figure_2.jpeg)

# 1 Che cos'è?

Ambiglow aggiunge una nuova dimensione all'esperienza di visione. L'innovativo processore Ambiglow regola continuamente il colore e la luminosità complessivi della luce in base all'immagine sullo schermo. Opzioni utente come la modalità Auto, le impostazioni di luminosità a 3 fasi consentono di regolare l'ambiente in base alle proprie preferenze e alla superficie della parete disponibile. Che si stia giocando o si stia guardando film, Philips Ambiglow offre un'esperienza di visione unica e coinvolgente.

# 2 Come funziona?

Si consiglia di abbassare le condizioni di luce nella stanza per ottenere il massimo effetto. Assicurarsi che Ambiglow sia impostato sulla modalità "attiva".Avviare un film o giocare sul computer. Il monitor reagisce con colori appropriati creando un effetto alone, complessivamente corrispondente all'immagine sullo schermo. È inoltre possibile selezionare manualmente la modalità Bright (Luminoso), Brighter (Più luminoso) o Brightest (Luminosità massima) o la modalità Off della funzione Ambiglow in base alle preferenze, che consente di ridurre l'affaticamento degli occhi in condizioni di utilizzo prolungato.

# **3** Come si abilita Ambiglow?

La funzione Ambiglow può essere selezionata tramite il menu OSD premendo il tasto destro per scegliere e premendo di nuovo il tasto destro per confermare la selezione:

- 1. Premere il tasto destro.
- 2. Per disattivare Ambiglow, o selezionare [Segui video], [Segui audio], [Cambio colore], [Onda colore], [Intermittenza colore], [Notte stellata], [Modalità statica], [Colore personale], [Posizione luce ], [Velocità], [Luminosità], [Off].

![](_page_21_Picture_252.jpeg)

# <span id="page-22-0"></span>5. HDR Impostazioni HDR nel sistema Windows10

Procedure

- 1. Fare clic con il tasto destro sul desktop e accedere a Impostazioni schermo
- 2. Selezionare il display/monitor
- 3. Regolare la risoluzione su 3840 X 2160
- 4. Portare "HDR e WCG" in modalità On
- 5. Regolare la luminosità per il contenuto SDR

# $\bigoplus$  Nota:

È richiesta l'edizione di Windows10; aggiornare sempre alla versione più aggiornata.

Il collegamento di seguito è per ulteriori ulteriori informazioni dal sito ufficiale Mircrosoft. [https://support.microsoft.com/en-au/](https://support.microsoft.com/en-au/help/4040263/windows-10-hdr-advanced-color-settings)

[help/4040263/windows-10-hdr-advanced-color-](https://support.microsoft.com/en-au/help/4040263/windows-10-hdr-advanced-color-settings)

#### [settings](https://support.microsoft.com/en-au/help/4040263/windows-10-hdr-advanced-color-settings)

![](_page_22_Figure_13.jpeg)

![](_page_22_Picture_158.jpeg)

# **A** Nota

Per disattivare la funzione HDR, disabilitare dal dispositivo di input e dal suo contenuto.

Impostazioni HDR incoerenti tra il dispositivo di input e il monitor potrebbero causare immagini insoddisfacenti.

# <span id="page-23-0"></span>6. Power Delivery e Smart Power

Smart Power è una tecnologia esclusiva di Philips che fornisce opzioni di erogazione di alimentazione flessibili. Con Smart Power, è comunque possibile caricare il dispositivo senza sacrificare la luminosità dello schermo, persino impostare lo schermo come VESA DisplayHDR 400.

# **1** Come abilitare Smart Power?

![](_page_23_Picture_201.jpeg)

- 1. Collegare il dispositivo alla porta USB C.
- 2. Premere il tasto destro e selezionare [Imposta].
- 3. Selezionare [Smart Power], quindi accendere o spegnere.

![](_page_23_Picture_202.jpeg)

# **e** Nota

• Se si utilizza DFP (Downstream Facing Port) oltre 5 W, [Smart Power] viene disattivato.

<span id="page-24-0"></span>![](_page_24_Picture_216.jpeg)

![](_page_25_Picture_252.jpeg)

![](_page_26_Picture_109.jpeg)

## $\bigoplus$  Nota

1. Questi dati sono soggetti a modifiche senza preavviso.Andare all'indirizzo [www.philips.com/support](http://www.philips.com/support) per scaricare la versione più recente del foglio informativo.

2. Le schede informative di SmartUniformity e Delta E sono inclusi nella confezione.

# <span id="page-27-0"></span>7.1 Risoluzione e modalità predefinite

#### **Risoluzione massima**

3840 X 2160 @ 144 Hz (HDMI/DP) 3840 X 2160 @ 120 Hz (USB C)

#### 2 Risoluzione consigliata

3840 X 2160 @ 60 Hz

![](_page_27_Picture_313.jpeg)

**3** Temporizzazione video

![](_page_27_Picture_314.jpeg)

# **A** Nota

- 1. Notare che lo schermo funziona meglio alla risoluzione originale di 3840 x 2160. Attenersi a questa raccomandazione per ottenere la qualità migliore di visualizzazione.
- 2. La risoluzione predefinita tramite HDMI è 3840 x 2160 a 120 Hz per un gioco ottimale della console HDMI 2.1. Se si desidera eseguire 4K UHD con 144 Hz, andare al menu OSD, selezionare [Frequenza di aggiornamento HDMI] e passare a [144 Hz].

3. Se si ha la sensazione che i testi sul display tendano un po' a svanire, è possibile regolare l'impostazione del carattere sul PC/ Notebook come segue.

Fase 1: Pannello di controllo/Tutti gli elementi del Pannello di controllo/Caratteri

![](_page_28_Picture_69.jpeg)

#### Fase 2: Modifica testo ClearType

![](_page_28_Picture_5.jpeg)

#### Fase 3: Deselezionare "ClearType"

![](_page_28_Picture_7.jpeg)

# <span id="page-29-0"></span>8. Risparmio energetico

Se la scheda video o il software installato sul PC è conforme agli standard DPM VESA, il monitor può ridurre automaticamente il suo consumo energetico quando non è in uso. Quando è rilevato l'input dalla tastiera, dal mouse o altri dispositivi, il monitor si "risveglia" automaticamente. La tabella che segue mostra il consumo energetico e le segnalazioni di questa funzione automatica di risparmio energetico:

![](_page_29_Picture_182.jpeg)

La configurazione che segue è usata per misurare il consumo energetico di questo monitor.

- Risoluzione originale: 3840 X 2160
- Contrasto: 50%
- • Luminosità: 70% (EU Luminosità: 10%)
- • Temperatura colore: 6500k con modello tutto bianco

# **⊖** Nota

Questi dati sono soggetti a cambiamenti senza preavviso.

# <span id="page-30-1"></span><span id="page-30-0"></span>9. Assistenza Clienti e Garanzia

# 9.1 Criteri di valutazione dei pixel difettosi dei monitor a schermo piatto Philips

La Philips si impegna a consegnare prodotti della più alta qualità. Utilizziamo alcuni dei processi di produzione più avanzati nell'industria e delle rigorose procedure di controllo della qualità. Tuttavia i difetti dei pixel e dei pixel secondari nei pannelli TFT usati nei monitor a schermo piatto sono talvolta inevitabili. Nessun produttore è in grado di garantire che tutti i pannelli siano privi di difetti dei pixel, ma la Philips garantisce che qualsiasi monitor con un numero inaccettabile di difetti sarà riparato oppure sostituito sotto garanzia. Questa nota spiega i diversi tipi di difetti dei pixel e definisce i livelli accettabili di difetto per ogni tipo. Per avvalersi della riparazione o sostituzione in garanzia, il numero di difetti dei pixel su un pannello TFT deve superare i livelli descritti di seguito. Ad esempio: non più dello 0,0004% dei pixel secondari di un monitor può essere difettoso. Inoltre, Philips stabilisce degli standard di qualità ancora più alti per alcuni tipi o combinazioni di difetti dei pixel che sono più evidenti di altri. Questi criteri di valutazione sono validi in tutto il mondo.

![](_page_30_Figure_4.jpeg)

## Pixel e pixel secondari

Un pixel, o elemento dell'immagine, è composto di tre pixel secondari nei tre colori primari rosso, verde e blu. Un'immagine è formata da un insieme di pixel. Quando tutti i pixel secondari di un pixel sono illuminati, i tre pixel secondari colorati appaiono insieme come un singolo pixel bianco. Quando sono tutti spenti, i tre pixel secondari colorati appaiono insieme

come un pixel nero. Altre combinazioni di pixel illuminati o spenti appaiono come singoli pixel di altri colori.

### Tipi di difetti dei pixel

I difetti dei pixel e dei pixel secondari appaiono sullo schermo in modi diversi. Esistono due categorie di difetti dei pixel e diversi tipi di difetti dei pixel secondari all'interno di ogni categoria.

#### Punti luminosi

Questi difetti appaiono come pixel o pixel secondari che sono sempre accesi oppure 'attivi'. Un punto luminoso è un pixel secondario che risalta sullo schermo quando il monitor visualizza un motivo scuro. Ci sono vari tipi di punti luminosi.

![](_page_30_Picture_12.jpeg)

Un pixel secondario rosso, verde o blu illuminato.

![](_page_30_Picture_14.jpeg)

Due sottopixel adiacenti illuminati

- $Rosso + Blu = Viola$
- $Rosso + Verde = Giallo$
- $Verde + Blu = Ciano (Azzurro)$

![](_page_30_Picture_19.jpeg)

Tre pixel secondari adiacenti illuminati (un pixel bianco).

#### **⊖** Nota

Un punto luminoso rosso o blu deve essere oltre il 50% più luminoso dei punti adiacenti mentre un punto luminoso verde è il 30% più luminoso dei punti adiacenti.

### Punti neri

Compaiono come pixel o pixel secondari sempre spenti o "inattivi". Un punto nero è un pixel secondario che risalta sullo schermo quando il monitor visualizza un motivo chiaro. Ci sono vari tipi di punti neri.

![](_page_31_Figure_5.jpeg)

# Prossimità dei difetti dei pixel

Poiché i difetti dei pixel e dei pixel secondari dello stesso tipo che si trovano vicini fra loro sono più evidenti, la Philips specifica anche le tolleranze per la prossimità dei difetti dei pixel.

![](_page_31_Picture_8.jpeg)

#### Limiti di tolleranza dei difetti dei pixel

Per avvalersi della riparazione o sostituzione a causa di difetti dei pixel durante il periodo di garanzia, il pannello TFT di un monitor a schermo piatto Philips deve avere difetti dei pixel e dei pixel secondari che eccedono quelli tollerabili elencati nelle tabelle che seguono.

![](_page_31_Picture_183.jpeg)

# **O** Nota

1 o 2 pixel secondari adiacenti = 1 punto difettoso

# <span id="page-32-0"></span>9.2 Assistenza clienti e garanzia

Per informazioni sulla copertura della garanzia e requisiti aggiuntivi di assistenza validi per la propria zona, visitare il sito www.philips.com/support per maggiori dettagli, oppure contattare la locale Assistenza clienti Philips Care Center.

Per il periodo di garanzia, fare riferimento alla Dichiarazione di garanzia nel Manuale di informazioni su normative e servizi.

Per l'estensione della garanzia, se si vuole estendere il periodo generale di garanzia, il Centro assistenza cer tificato offre un pacchetto di servizi Fuori garanzia.

Se si vuole usufruire di questo servizio, assicurarsi di acquistare il servizio entro 30 giorni di calendario dalla data di acquisto originale. Durante il periodo di garanzia estesa, il servizio comprende prelievo, la riparazione e reso; tuttavia l'utente sarà responsabile di tutti i costi maturati.

Se il Partner certificato all'assistenza non può eseguire le riparazioni necessarie nel quadro del pacchetto di garanzia estesa offerta, troveremo delle soluzioni alternative, se possibile, per tutto il periodo di garanzia estesa acquistato.

Contattare il rappresentante dell'Assistenza clienti Philips, oppure la locale Assistenza clienti (utilizzando il numero dell'Assistenza clienti) per altri dettagli.

![](_page_32_Picture_180.jpeg)

I numeri dell'Assistenza clienti Philips Care Center sono elencati di seguito.

\*\* È necessaria la prova originale dell'acquisto e dell'acquisto dell'estensione della garanzia.

# **←** Nota

Fare riferimento al Manuale di informazioni su normative e servizi per la hotline di assistenza regionale, disponibile sulla pagina di supporto del sito Web Philips.

# <span id="page-33-1"></span><span id="page-33-0"></span>10. Risoluzione dei problemi e FAQ

# 10.1 Risoluzione dei problemi

Questa pagina tratta i problemi che possono essere corretti dall'utente. Se il problema persiste, dopo avere tentato queste soluzioni, mettersi in contatto con l'Assistenza Clienti Philips.

## 1 Problemi comuni

#### Nessuna immagine (il LED di alimentazione non è acceso)

- Assicurarsi che il cavo di alimentazione sia collegato ad una presa di corrente ed alla presa sul retro del monitor.
- Per prima cosa, accertarsi che il tasto di alimentazione sul pannello posteriore del monitor sia in posizione OFF, poi premerlo per metterlo in posizione ON.

#### Nessuna immagine (il LED di alimentazione è bianco)

- Assicurarsi il computer sia acceso.
- Assicurarsi che il cavo segnale sia collegato in modo appropriato al computer.
- Assicurarsi che il connettore del cavo del monitor non abbia pin piegati. In caso affermativo, sostituire il cavo.
- Potrebbe essere stata attivata la funzione di risparmio energetico.

#### Lo schermo visualizza il messaggio

Check cable connection

- • Assicurarsi che il cavo del monitor sia collegato in modo appropriato al computer. (Fare anche riferimento alla Guida Rapida.)
- Assicurarsi che il cavo del monitor non abbia pin piegati.
- Assicurarsi il computer sia acceso.

Sono presenti segni visibili di fumo o scintille

- Non eseguire alcuna delle procedure di risoluzione dei problemi
- Scollegare immediatamente il monitor dalla presa di corrente per motivi di sicurezza
- Chiamare immediatamente un rappresentante del Centro Assistenza Philips.

## 2 Problemi dell'immagine

L'immagine vibra sullo schermo

Controllare che il cavo segnale sia collegato in modo appropriato alla scheda video del PC.

L'immagine appare sfuocata, indistinta o troppo scura

Regolare il contrasto e la luminosità usando il menu OSD.

Dopo avere spento il monitor, rimane una "immagine residua", "immagine fantasma" o "burn-in".

- La visualizzazione ininterrotta di immagini statiche per un lungo periodo di tempo può provocare sullo schermo il fenomeno di "immagine residua" o "immagine fantasma", noto anche come "burn-in". Il "Burn-in", la "sovrimpressione" o "immagine fantasma" è un fenomeno ben noto alla tecnologia dei pannelli LCD. Nella maggior parte dei casi il fenomeno "burn-in", "immagine residua" o "immagine fantasma" scompare gradatamente nel tempo dopo che il monitor è stato spento.
- Attivare sempre uno screen saver con animazione quando si lascia il monitor inattivo.
- Attivare sempre un'applicazione d'aggiornamento periodico dello schermo se il monitor LCD visualizzerà contenuti statici che non cambiano.
- La mancata attivazione di uno screensaver o un aggiornamento periodico della schermo potrebbe causare casi più gravi di "burn-in", "immagine residua" o "immagine

<span id="page-34-0"></span>fantasma" che non scompaiono e non possono essere risolti. Tali danni non sono coperti dalla garanzia.

L'immagine appare distorta. Il testo è indistinto o sfuocato.

Impostare la risoluzione schermo del PC sulla stessa risoluzione originale raccomandata per il monitor.

Sullo schermo appaiono dei punti verdi, rossi, blu, neri e bianchi

I punti residui sono una caratteristica normale dei cristalli liquidi usati dalla tecnologia moderna. Fare riferimento alla sezione Criteri di valutazione dei pixel difettosi per altri dettagli.

\* La luce del LED "accensione" è troppo forte e disturba

La luce del LED di accensione può essere regolata usando il menu OSD Impostazione.

Per ulteriore assistenza, fare riferimento alle Informazioni di contatto dell'assistenza elencate nel Manuale di informazioni su normative e servizi e contattare il rappresentante dell'assistenza clienti Philips.

## \* Le funzionalità sono diverse in base ai modelli di display.

# **B** Problemi audio

#### Assenza sonoro

- Controllare che il cavo audio sia collegato in modo corretto al PC ed al monitor.
- Assicurarsi che l'audio non sia stato disattivato. Aprire il "Menu" OSD, selezionare "Audio" e poi "Mute". Controllare che la funzione sia impostata su "Off" (Disattiva).
- Premere il tasto "Volume" dei controlli OSD per regolare il volume.

# 10.2 Domande generiche

Domanda 1: Quando installo il mio monitor, che cosa devo fare se lo schermo visualizza il messaggio "Cannot display this video mode" (Impossibile visualizzare questa modalità video)?

Risposta: Risoluzione raccomandata per questo monitor: 3840 X 2160

- Scollegare tutti i cavi, poi collegare il PC al monitor usato in precedenza.
- Aprire il menu Start di Windows e selezionare Settings (Impostazioni)/Control Panel (Panello di controllo). Nella finestra del Control Panel (Pannello di controllo) selezionare l'icona Display (Schermo). Nella finestra Proprietà - Schermo, selezionare la scheda "Settings" (Impostazioni). Nella scheda impostazioni, nell'area denominata "Desktop Area" (Risoluzione dello schermo), spostare il dispositivo di scorrimento su 3840 X 2160 pixel.
- Aprire le "Advanced Properties" (Proprietà Avanzate) ed impostare la Frequenza di aggiornamento su 60 Hz, poi fare clic su OK.
- Riavviare il computer e ripetere le istruzioni dei punti 2 e 3 per verificare che il PC sia impostato su 3840 X 2160 .
- Spegnere il computer, scollegare il vecchio monitor e ricollegare il monitor LCD Philips.
- Accendere il monitor e quindi accendere il PC.

#### Domanda 2:Qual è la velocità di aggiornamento consigliata per il display LCD?

Risp.: La velocità di aggiornamento consigliata dei display LCD è di 60 Hz. In caso di disturbi sullo schermo, è possibile impostarla su 75 Hz per vedere se si ottiene un miglioramento.

#### Domanda 3: Che cosa sono i file .inf e .icm? Come si installano i driver (.inf e .icm)?

Risposta: Questi sono i file driver del monitor. La prima volta che si installa il monitor, il computer potrebbe richiedere i driver del monitor (file .inf e .icm ). Seguire le istruzioni nel manuale dell'utente. I driver del monitor (file .inf e .icm) saranno installati automaticamente.

#### Domanda 4: Come si regola la risoluzione?

- Risposta: La scheda video / il driver video ed il monitor determinano insieme le risoluzioni disponibili. La risoluzione preferita si seleziona nel Pannello di controllo Windows® usando le "Proprietà - Schermo".
- Domanda 5: Che cosa faccio se mi perdo durante le procedure di regolazione del monitor tramite OSD?
- Risposta: Premere il tasto  $\rightarrow$  e selezionare "Reset" (Ripristina) per richiamare tutte le impostazioni predefinite.
- Domanda 6: Lo schermo LCD è resistente ai graffi?
- Risposta: In generale si raccomanda di non sottoporre la superficie del pannello ad impatti e di proteggerla da oggetti dalla forma appuntita o arrotondata. Quando si maneggia il monitor, assicurarsi di non applicare pressioni alla superficie del pannello. Diversamente le condizioni della garanzia potrebbero essere modificate.
- Domanda 7: Come si pulisce la superficie dello schermo LCD?
- Risposta: Usare un panno pulito, morbido e asciutto per la pulizia normale.

Usare alcool isopropilico per una pulizia più accurata. Non usare altri solventi come alcool etilico, etanolo, acetone, esano, eccetera.

#### Domanda 8: Posso modificare l'impostazione colore del monitor?

Risposta: Sì, le impostazioni colore possono essere modificate usando i comandi OSD, come segue.

- Premere **>** per visualizzare il menu OSD (On Screen Display)
- $\cdot$  Premere la  $\bullet$  per selezionare l'opzione "Colore" e poi premere il tasto  $\rightarrow$  per accedere alle impostazioni colore; ci sono tre impostazioni, come segue.
	- 1. Color Temperature (Temperatura colore): Native, 5000K, 6500K, 7500K, 8200K, 9300K e 11500K. Con la temperatura colore 5000K il pannello appare "caldo, con toni rosso-bianchi", mentre con la temperatura colore 11500K il pannello appare "freddo con toni blu-bianchi".
	- 2. sRGB: È l'impostazione standard per assicurare il corretto scambio di colori tra i vari dispositivi (e.g. video/ fotocamere digitali, monitor, stampanti, scanner, ecc.).
	- 3. User Define (Definito dall'utente): Si possono scegliere le impostazioni preferite del colore regolando rosso, verde e blu.

## **⊖** Nota

Una misurazione del colore della luce irradiato da un oggetto mentre è riscaldato. Questa misurazione è espressa in termini di scala assoluta (gradi Kelvin). Temperature Kelvin basse, come 2004K, sono i rossi; temperature più alte come 9300K - sono i blu. La temperatura neutra è il bianco, a 6504K.

#### Domanda 9: Posso collegare il mio monitor LCD a qualsiasi PC, postazione di lavoro o Mac?

- Risposta: Sì. Tutti i monitor LCD Philips sono compatibili con PC, Mac e postazioni di lavoro standard. Potrebbe essere necessario un cavo adattatore per collegare il monitor al sistema Mac. Rivolgersi al rivenditore Philips per altre informazioni.
- Domanda 10: I monitor LCD Philips sono Plugand-Play?
- Risposta: Sì, i monitor sono compatibili Plug-and-Play con Windows 7/ Windows 8/Windows 8.1/ Windows 10/Mac OSX
- Domanda 11: Che cos'è l'Image Sticking, o Image Burn-in, o sovrimpressione, o immagine fantasma dei pannelli LCD?
- Risposta: La visualizzazione ininterrotta di immagini statiche per un lungo periodo di tempo può provocare sullo schermo il fenomeno di "immagine residua" o "immagine fantasma", noto anche come "burn-in". Il "Burn-in", la "sovrimpressione" o "immagine fantasma" è un fenomeno ben noto alla tecnologia dei pannelli LCD. Nella maggior parte dei casi il fenomeno "burn-in", "immagine residua" o "immagine fantasma" scompare gradatamente nel tempo dopo che il monitor è stato spento.

Attivare sempre uno screen saver con animazione quando si lascia il monitor inattivo.

Attivare sempre un'applicazione di aggiornamento periodico dello schermo se il monitor LCD visualizza contenuti statici che non cambiano.

## **Avviso**

La mancata attivazione di uno screensaver o un aggiornamento periodico della schermo

potrebbe causare casi più gravi di "burn-in", "immagine residua" o "immagine fantasma" che non scompaiono e non possono essere risolti. Questo tipo di danni non è coperto dalla garanzia.

Domanda 12: Perché lo schermo non visualizza il testo in modo nitido e mostra dei caratteri frastagliati?

Risposta: Il monitor LCD funziona al meglio con la sua risoluzione originale di 3840 X 2160 Usare questa risoluzione per ottenere la visualizzazione migliore.

Domanda 13:

Come sbloccare/bloccare il tasto di scelta rapida personale?

Risposta: Premere per 10 secondi per sbloccare/bloccare il tasto di scelta rapida; così facendo, il monitor visualizzerà "Attenzione" per mostrare lo stato di sblocco/ blocco come mostrato di seguito.

Display controls unlocked

Display controls locked

Domanda 14: Dove posso trovare il Manuale di informazioni su normative e servizi menzionato in EDFU?

Risposta: Il Manuale di informazioni su normative e servizi può essere scaricato dalla pagina di supporto del sito Web Philips.

![](_page_37_Picture_0.jpeg)

2021 © TOP Victory Investments Ltd. All rights reserved.

Questo prodotto è stato fabbricato e venduto sotto la responsabilità di Top Victory Investments Ltd., e Top Victory Investments Ltd. è il garante di questo prodotto. Philips e Philips Shield Emblem sono marchi registrati di Koninklijke Philips N.V e sono utilizzati sotto licenza.

Le specifiche sono soggette a modifica senza preavviso.

Versione: 329M1RE1T